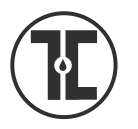

## TECH TIP

## Adding Library Printers to Your Mac for Wireless Printing

- Login to the **Touro802.1x** network (NOT "Touro Wireless")
- Open up your favorite browser (Safari, Explorer, Firefox, Chrome, etc.)
- Download the printer driver by either using this link ([http://www.usa.canon.com/cusa/office/products/hardware/multifunction\\_printers\\_copie](http://www.usa.canon.com/cusa/office/products/hardware/multifunction_printers_copiers/imageRUNNER_ADVANCE_Series_Models/imagerunner_advance_6275#DriversAndSoftware) [rs/imageRUNNER\\_ADVANCE\\_Series\\_Models/imagerunner\\_advance\\_6275#DriversAndSoft](http://www.usa.canon.com/cusa/office/products/hardware/multifunction_printers_copiers/imageRUNNER_ADVANCE_Series_Models/imagerunner_advance_6275#DriversAndSoftware) [ware](http://www.usa.canon.com/cusa/office/products/hardware/multifunction_printers_copiers/imageRUNNER_ADVANCE_Series_Models/imagerunner_advance_6275#DriversAndSoftware)

OR

Do a search for "Canon printer driver 6275 MAC"

In either case, then:

- o Select Image runner advance 6275
- o Scroll down page until you see drivers and software
- o Select drivers and software
	- NOTE: Ideally the program should recognize and display the operating system you're using – if it doesn't select the arrow next to the listing and select the correct system.
- o Select Drivers
- $\circ$  Then select the most recent driver for your operating system. Selec to install.
- o Select Agree for the License agreement
- The driver should then download.
- Select GO from the toolbar at the top of your screen
- Select Download
- The downloaded files should display. Select the file you just downloaded.
- A window will open with a folder showing the file.
- Double click the file to run it. You will need to select Continue and to agree to the license. Then select Install
- You will then have to enter the administrative password for your device
- Then select Install software
- You will receive a message saying add printers click CLOSE

## **CONTINUED on REVERSE**

1. Open System Preferences -> Printers & Scanners.

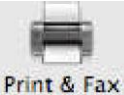

TOURO COLLEGE OF OSTEOPATHIC MEDICINE . TOURO COLLEGE OF PHARMACY

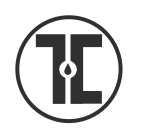

Sheldon L. Sirota D.O. MEMORIAL LIBRARY

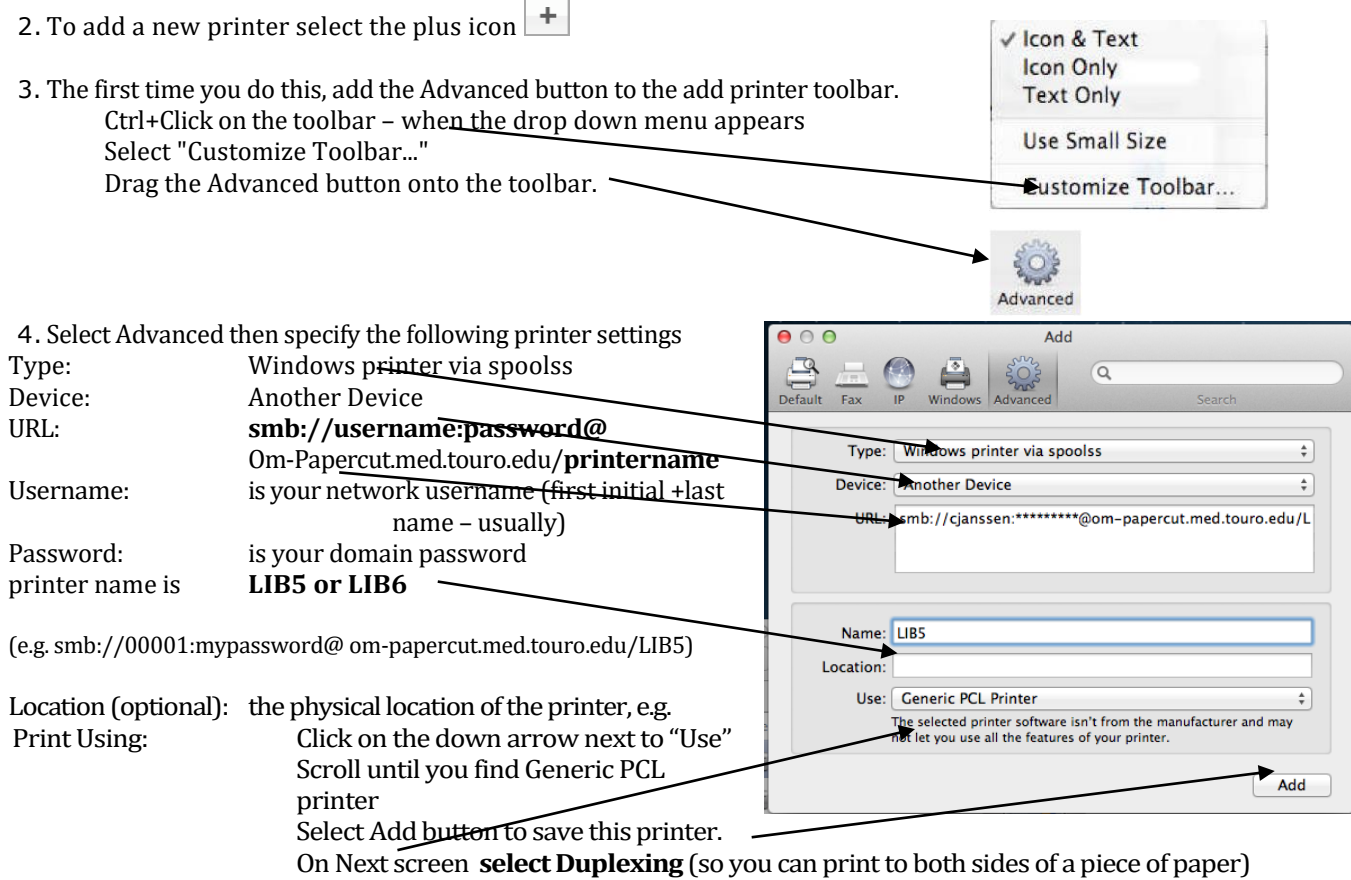

Click OKAY

After sending a print job to printer if a window pops up asking for username and password, login using your TouroCOM system username (studentID#) and password with **med\** before it.

If you still have trouble adding printers or printing, please contact IT at *it.tourocom@touro.edu* or visit us in room 204.

Rev. 7/17/2016

TOURO COLLEGE OF OSTEOPATHIC MEDICINE . TOURO COLLEGE OF PHARMACY